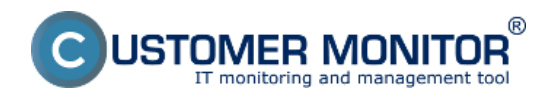

# **Evidencia zariadení v Organizačnej štruktúre**

Organizačná štruktúra je grafické stromové zobrazenie, v ktorom sú umiestnené evidované objekty – automatizovane vložené počítače z technickej časti CM a ručne vložiteľné ďalšie objekty – zariadenia, osoby a organizačné prvky ako oddelenia, miestnosti a podobne.

Na spodu obrazovky (pod zobrazením stromu) je prepínanie záložiek. Prvá záložka je Organizačná štruktúra, druhá záložka je Topológia siete. Pri prvom vstupe do Organizačnej štruktúry sa zobrazia počítače registrované v CM a ostatné objekty budete stromu vkladať podľa reálnych potrieb.

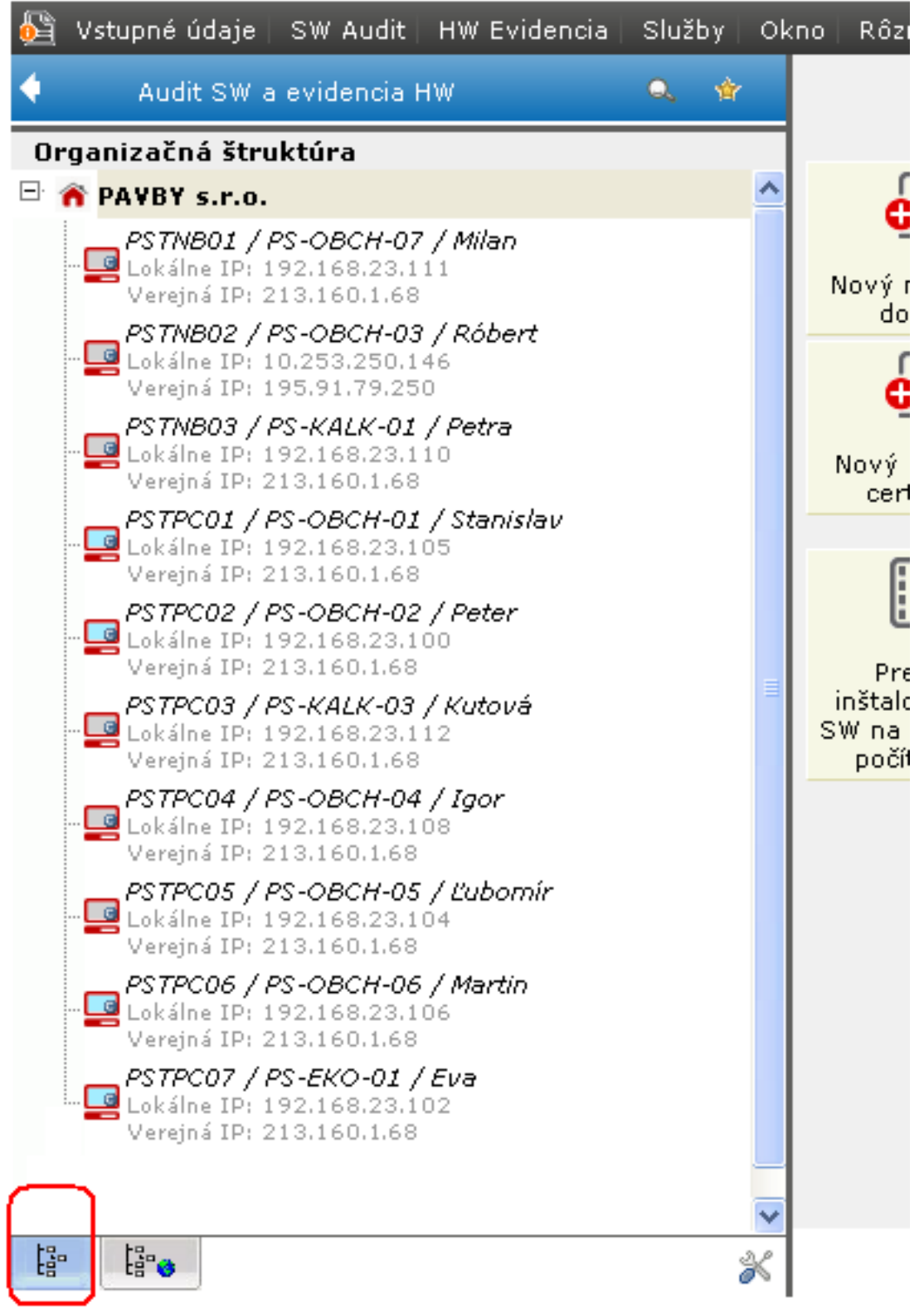

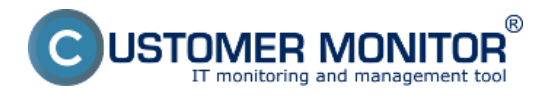

Obrázok: Príklad stromu Organizačnej štruktúry pri prvom vstupe

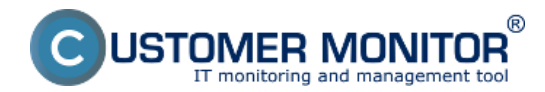

#### **Ručne doplnený zoznam HW**

Zverejnené na Customer Monitor (https://customermonitor.sk)

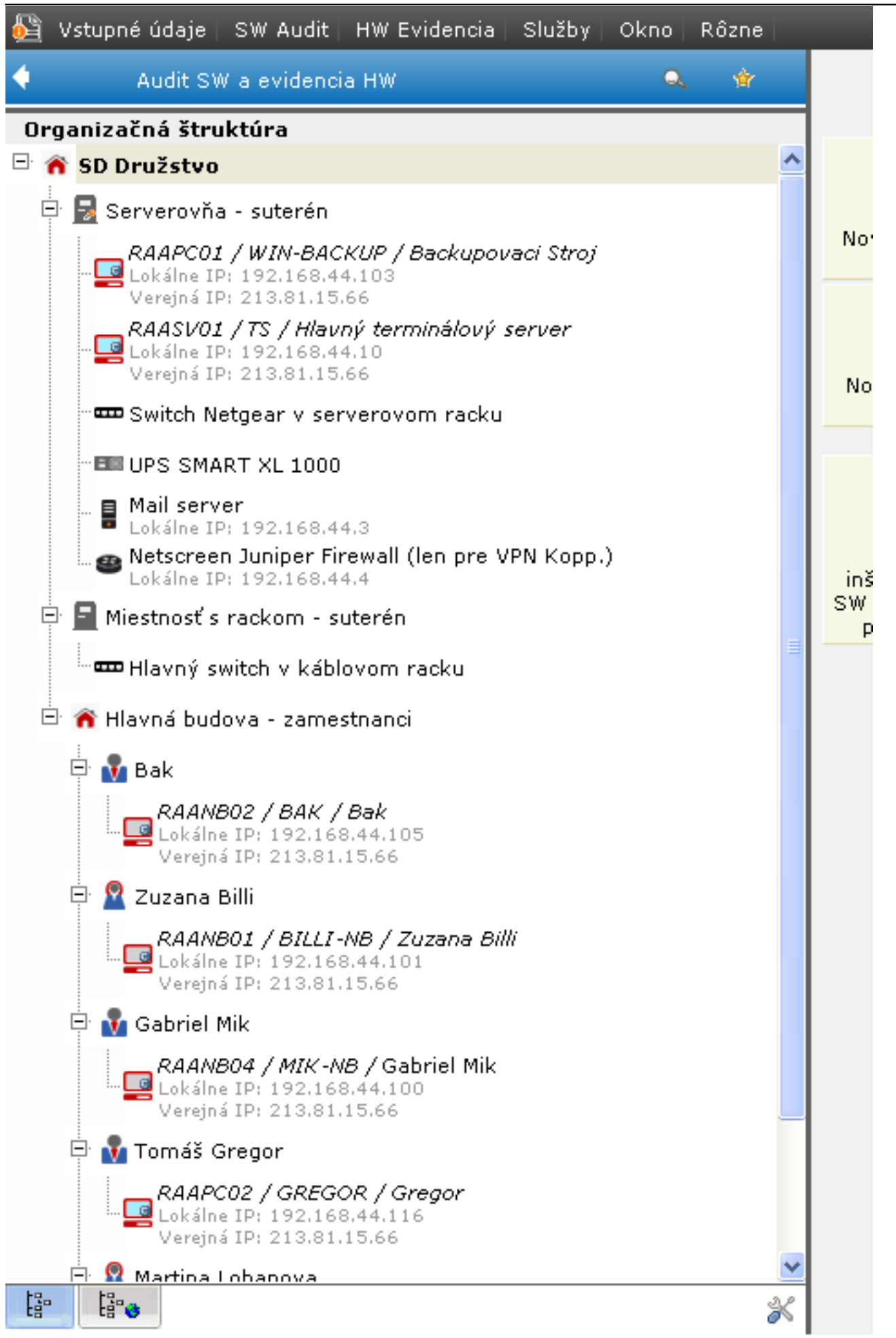

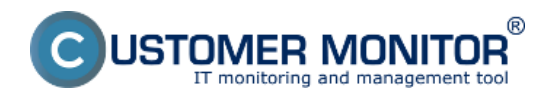

Obrázok: Príklad stromu Organizačnej štruktúry s vloženými ďalšími objektami

## **Typy objektov evidovateľných v HW evidencii v CM**

Výber objektov k evidencii je optimalizovaný pre IT prostredie a bežné kancelárske prostredie.

Hlavné rozdelenie objektov je :

- 1. Pre vytvorenie opisu prostredia **Vetvy organizačnej štruktúry**
- 2. Technické zariadenia **Zariadenia**
- 3. Používatelia **Osoba**
- 4. Ostatné včítane prispôsobiteľného typu  **Iné**

Ilustrácia z akých typov objektov si môžete vybrať je na nasledujúcej ukážke.

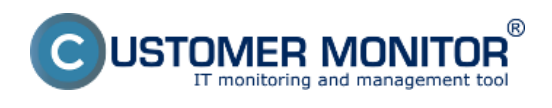

#### **Ručne doplnený zoznam HW**

Zverejnené na Customer Monitor (https://customermonitor.sk)

Pridanie nového objektu

# Pridanie nového objektu

Pridávate nový objekt do organizačnej štruktúry spoločnosti SD Družstvo. Rodičovským objektom vytvoreného objektu bude SD Družstvo.

Názov objektu \* Q Vyhľadávanie: -- zvoľte typ objektu - $\lambda$ Typ<sup>+</sup> Vetva organizačnej štruktúry Vedenie spoločnosti Organizačná zložka 0ddelenie Budova Poschodie Miestnosť Iná vetva Zariadenia Počítačová zostava Server Monitor Klávesnica Muš Tablet Notebook Základová doska Grafická karta Router Switch Anténa WIFI Acces Point Bluetooth Tlačiareň Kopírka Skener Mobilný telefón Fax PDA<br>Telefón Reproduktory Sluchátka Mikrofón Webkamera Premietacie plátno Fotoaparát Projektor HDD Externé zálohovacie médium Pásková jednotka USB kľúč CD-ROM ETP-upload Floppy Záložný zdroj (UPS) Baterka Zdroj Iné zariadenie Osoba Zamestnan Zamestnankyňa Externý pracovník Brigádnik Iné Užívateľský typ Zariadenia zo záložky Prehľad IP adries Počet vstupných portov Počet výstupných portov Uložiť Zavrieť

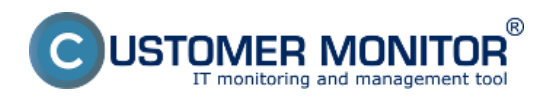

Obrázok: Ukážka typov preddefinovaných zariadení k zavedeniu do hardvérovej evidencie

### **Vloženie nového objektu**

Vloženie nového objektu je možné spraviť cez kontextové menu už existujúceho objektu. Na ten je potrebné najprv kliknúť a následne sa v kontextovom menu objaví položka " Vložiť podobjekt".

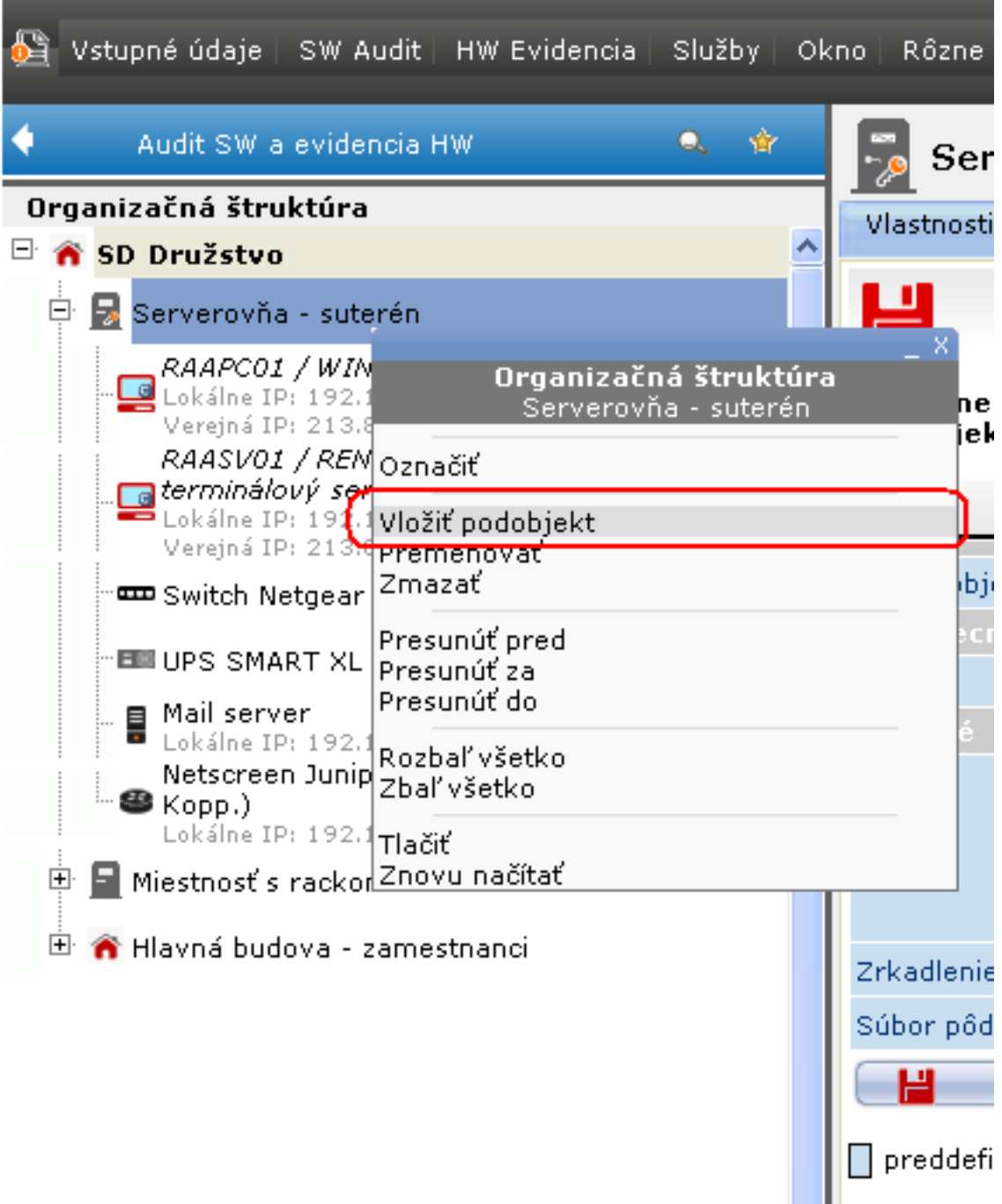

Obrázok: Kontextové menu pre vloženie nového objektu do Organizačnej štruktúry

Date: 2.3.2012Obrázky:

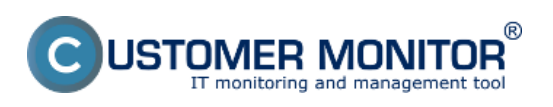

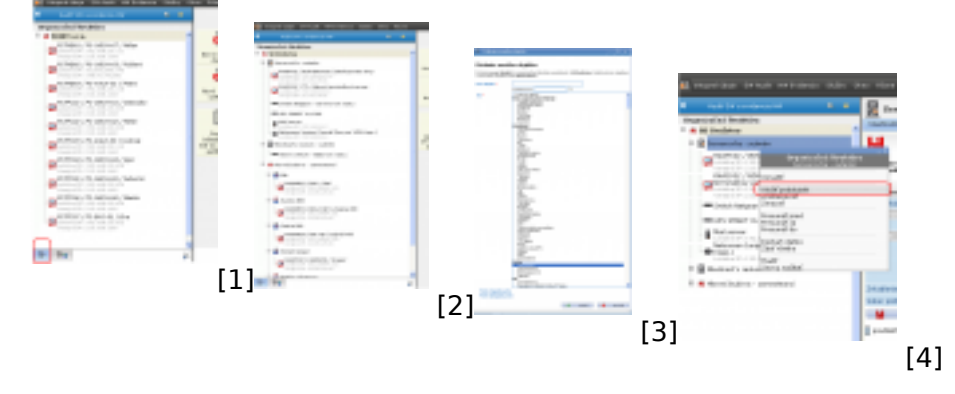

#### **Odkazy**

- [1] https://customermonitor.sk/sites/default/files/image187.png
- [2] https://customermonitor.sk/sites/default/files/image189.png
- [3] https://customermonitor.sk/sites/default/files/image191.png
- [4] https://customermonitor.sk/sites/default/files/image193.png